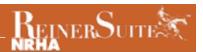

## Nominating Online-Pending Registration

Click "Horses" on the left-hand side then "Create".

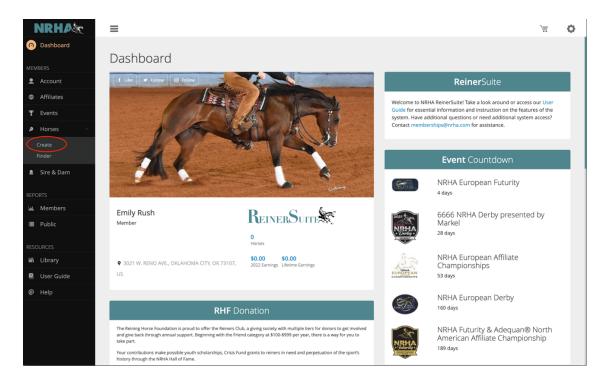

## Click "Next" to get started.

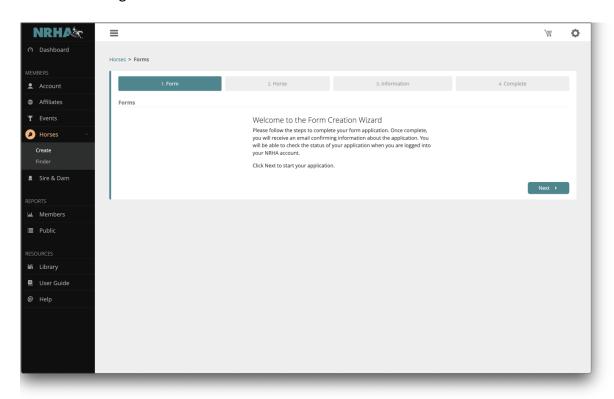

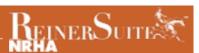

Select "Nominate a horse" then "Next".

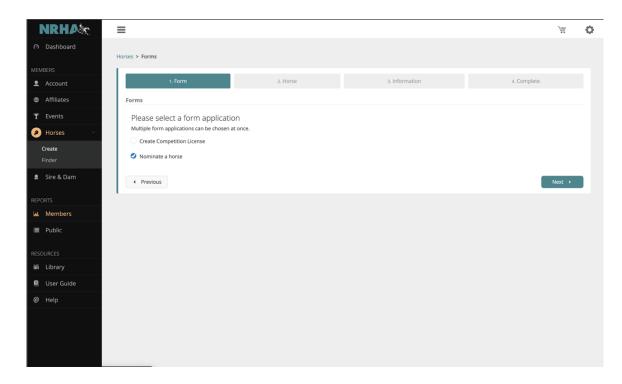

Select the box to enter the registration papers at a later time. This will put the horse's name as pending and will allow you to complete the nomination without adding the registration information. Select the sex, foaling date, and country foaled. Click "Next".

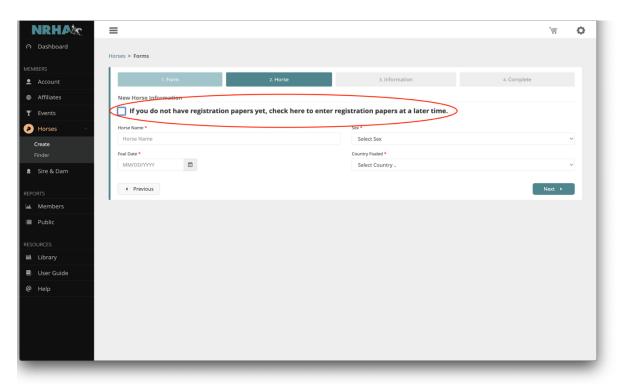

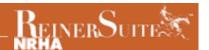

When entering the sire and dam information, type in the horse's name and click on the magnifying glass on each search box. If the horse is in our system, the pedigree information automatically will populate. If it does not find the horse, there will be an additional search page that will appear.

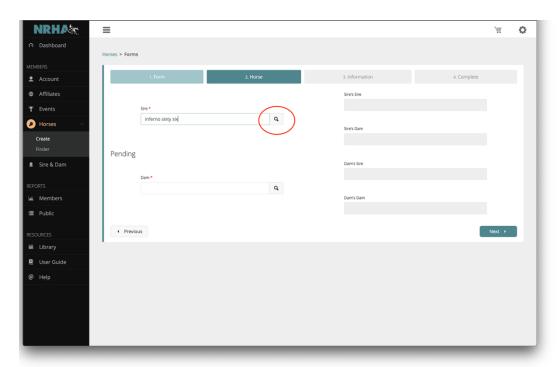

PRO TIP: If the sire is a well-known reining sire, and it does not appear when your search, be sure you have the correct spelling and spacing and add any additional information in the search fields, then click search. If the horse is still not found, we do not have it in the system. Also, please note Colonels Smoking Gun is known as "Gunner" in the NRHA system. At this point click "Add A New Horse".

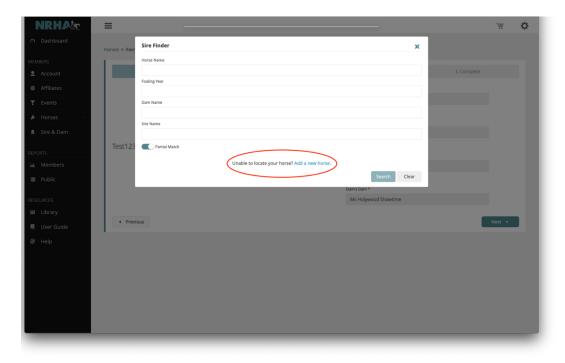

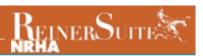

Type in the horse's name and click "Save".

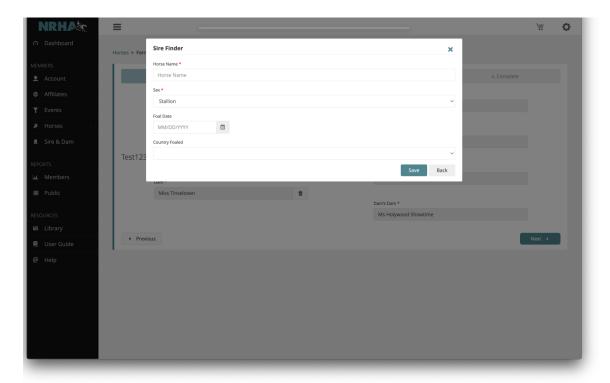

Repeat this process until the pedigree is complete. Click "Next".

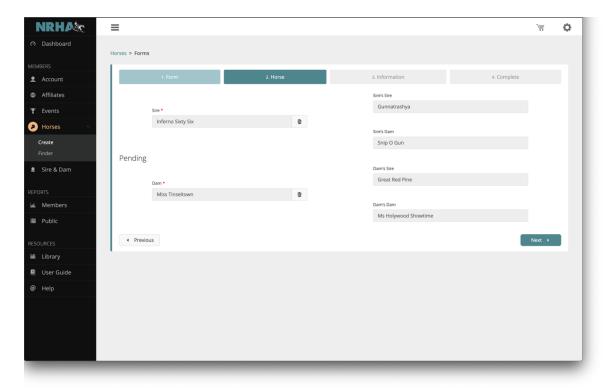

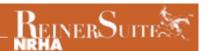

Select the desired nomination (and option if applicable) and type in the nominator's name or member number in the Nominated By box and click the magnifying glass. Click "Next".

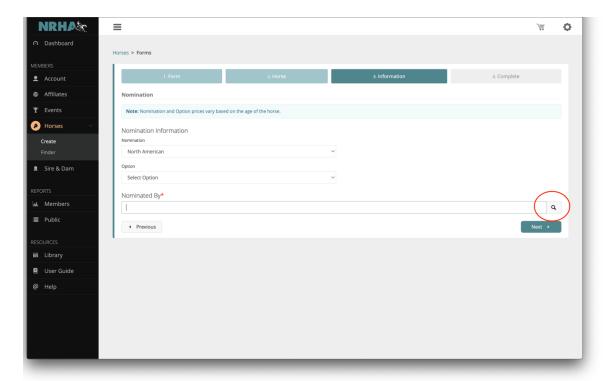

Please review all the information and then click "Next".

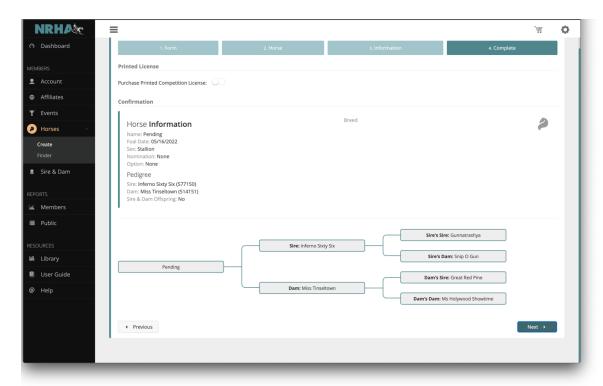

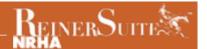

If you have more nominations to complete select "Complete Another Form". If you are ready to pay, click "Submit". Be sure to select the nomination and license fee in the Shopping Cart. Your nomination is ONLY complete when both have been paid for. You will receive a copy of the invoice, so please save that for your records.

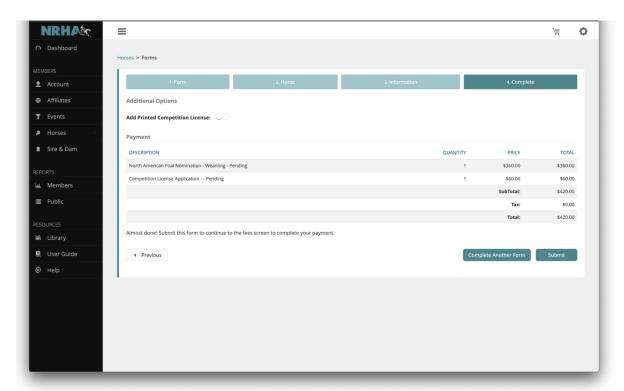